# Выгрузка данных из Битрикс24 в BQ

- [1\) Источник данных > Приемник данных](#page-0-0)
- [2\) Настройка источника данных](#page-0-1)
- [3\)Настройка приемника данных](#page-1-0)
- [4\) Общие настройки](#page-1-1)

[Набор "Лиды с кастомными полями"](#page-2-0)

- [1\) Источник данных > Приемник данных](#page-2-1)
- [2\) Настройка источника данных](#page-2-2)
- [3\)Настройка приемника данных](#page-3-0)
- [4\) Общие настройки](#page-3-1)

На данный момент в Garpun Feeds есть возможность создать поток из Битрикс24. В даный момент данные из Битрикс24 можно выгрузить в GoogleBigQuery или в файл GoogleSpreadsheet.

Для обоих выгрузок доступны два набора данных : "Сделки" и "Лиды".

Рассмотрим процесс создания потока на примере выгрузки данных из Битрикс24 в GoogleBigQuery.

### <span id="page-0-0"></span>1) Источник данных > Приемник данных

На первом шаге необходимо выбрать

• источник данных : Bitrix24

П

- приемник данных : GoogleBigQuery
- набор данных: Сделки /Лиды. Нажав на значок лупы справа от выбранного набора данных, можно посмотреть какие параметры входят в набор данных.

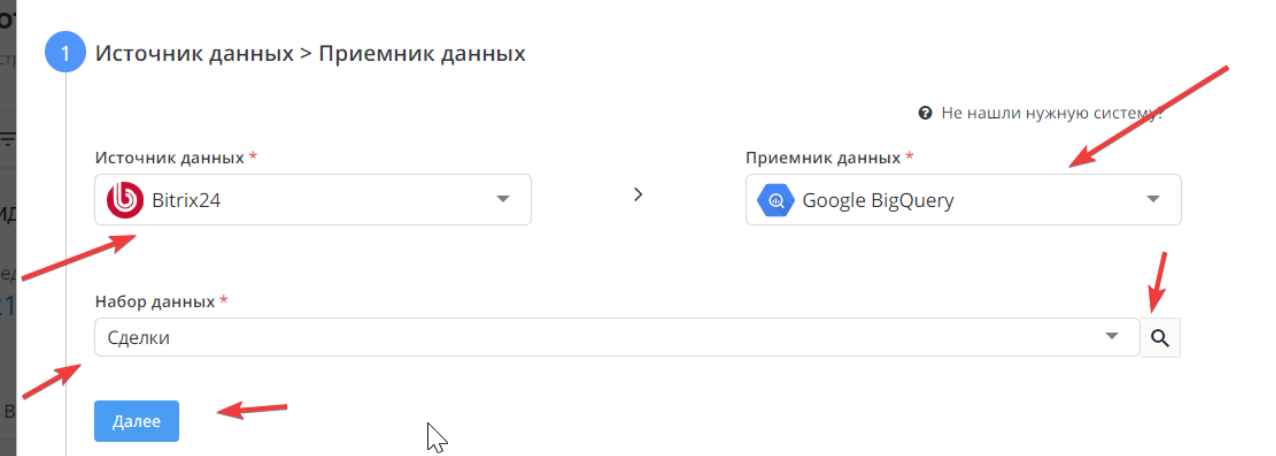

#### <span id="page-0-1"></span>2) Настройка источника данных

На втором шаге необходимо подключить аккаунт Битрикс24 или выбрать из подключенных. Аккаунт подключается через кнопку +Добавить. Обращаем ваше внимание, аккаунт не будет подключен, если не будет установлено приложение, по ссылке : [https://www.bitrix24.ru/apps/?](https://www.bitrix24.ru/apps/?app=Garpun.garpun) [app=Garpun.garpun](https://www.bitrix24.ru/apps/?app=Garpun.garpun)

Отмечаем чекбокс, что приложение установлено.

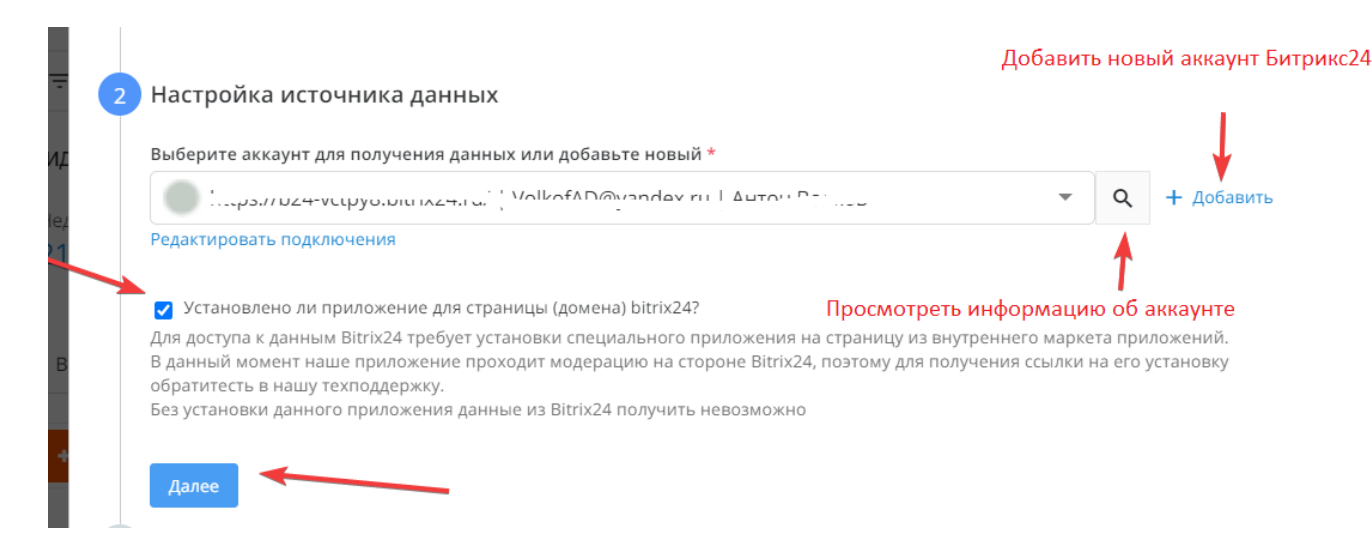

## <span id="page-1-0"></span>3)Настройка приемника данных

выбрать аккаунт BQ или подключить новый.

выбрать проект в BQ, в котором будет создана таблица с данным (Project ID)

вписать название папки, в которую будет выгружена таблица (Dataset ID)

выбрать способ записи данных в таблицу- это обновить данные за период / добавить данные в таблицу/ перезаписать всю таблицу.

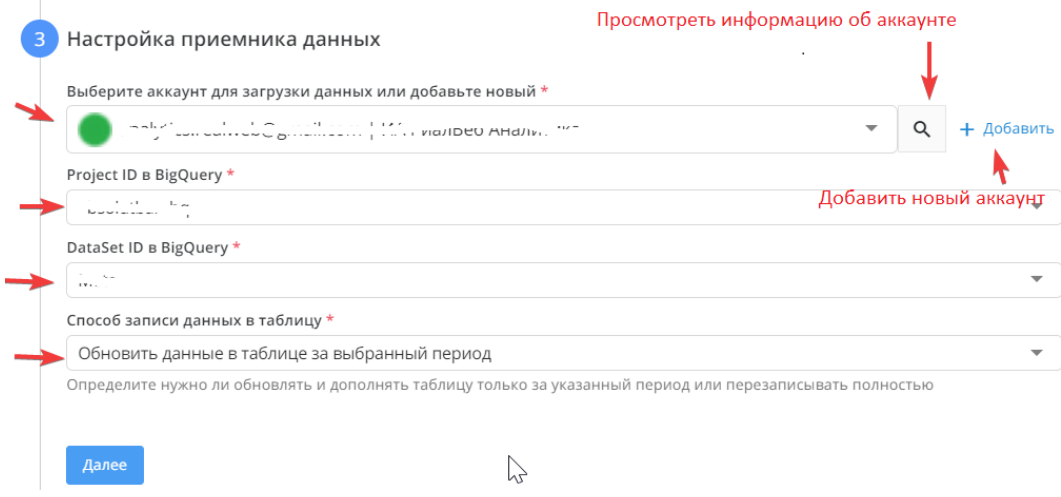

# <span id="page-1-1"></span>4) Общие настройки

- в графе "Название потока" ввести название либо оставить сгенерированное автоматически
- поле "Клиент для биллинга " заполнять не нужно. Это строка добавлена для того, чтобы счет выставлялся клиентам агенства.
- в графе "Период сбора при автоматическом запуске" за какой временной период будет пересобрана статистика
- в графе "Расписание" выбрать например 8:00 утра, в это время каждый день будет осуществляться перезапуск фида
- нажать "Готово"

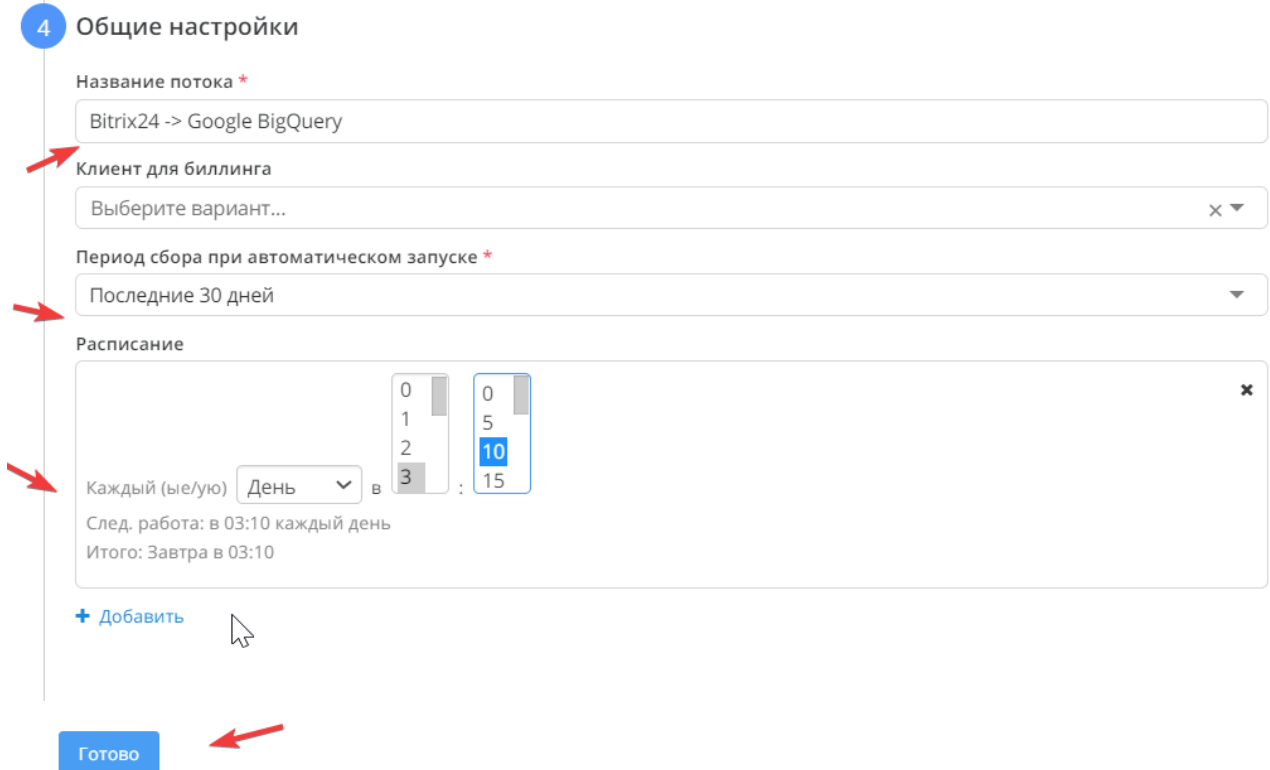

# <span id="page-2-0"></span>Набор "Лиды с кастомными полями"

Мы создали новый динамический пресет "Лиды с кастомными полями", этот пресет запрашивает список всех полей, далее формирует структуру, и в итоге мы получаем лиды с пользовательскими полями, созданные клиентом в кабинете Битрикс 24.

Для создания потока с таким пресетом необходимо:

# <span id="page-2-1"></span>1) Источник данных > Приемник данных

На первом шаге необходимо выбрать

×

- источник данных : Bitrix24
- приемник данных : GoogleBigQuery
- набор данных: Лиды с кастомными полями. Нажав на значок лупы справа от выбранного набора данных, можно посмотреть какие параметры входят в набор данных.

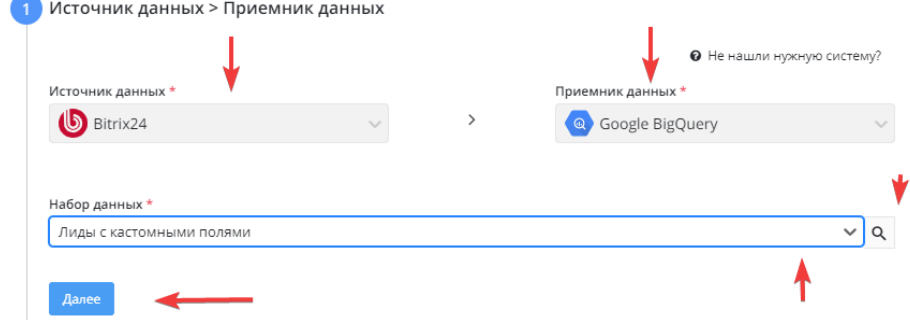

<span id="page-2-2"></span>2) Настройка источника данных

На втором шаге необходимо подключить аккаунт Битрикс24 или выбрать из подключенных. Аккаунт подключается через кнопку +Добавить.

 Обращаем ваше внимание, аккаунт не будет подключен, если не будет установлено приложение, по ссылке : [https://www.bitrix24.ru](https://www.bitrix24.ru/apps/?app=Garpun.garpun) [/apps/?app=Garpun.garpun](https://www.bitrix24.ru/apps/?app=Garpun.garpun)

#### Отмечаем чекбокс, что приложение установлено.

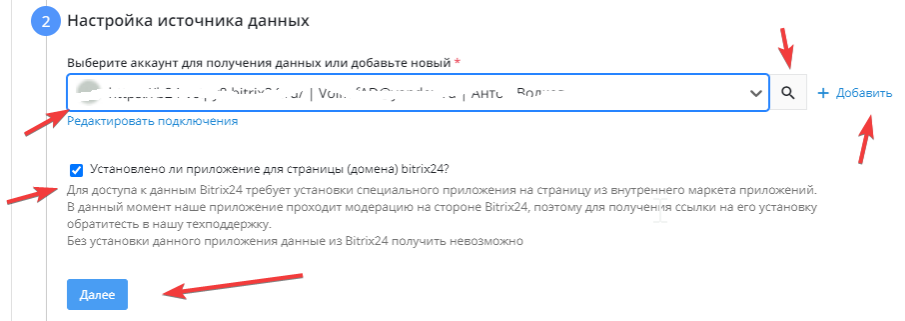

## <span id="page-3-0"></span>3)Настройка приемника данных

выбрать аккаунт BQ или подключить новый.

выбрать проект в BQ, в котором будет создана таблица с данным (Project ID)

вписать название папки, в которую будет выгружена таблица (Dataset ID)

выбрать способ записи данных в таблицу- это обновить данные за период / добавить данные в таблицу/ перезаписать всю таблицу.

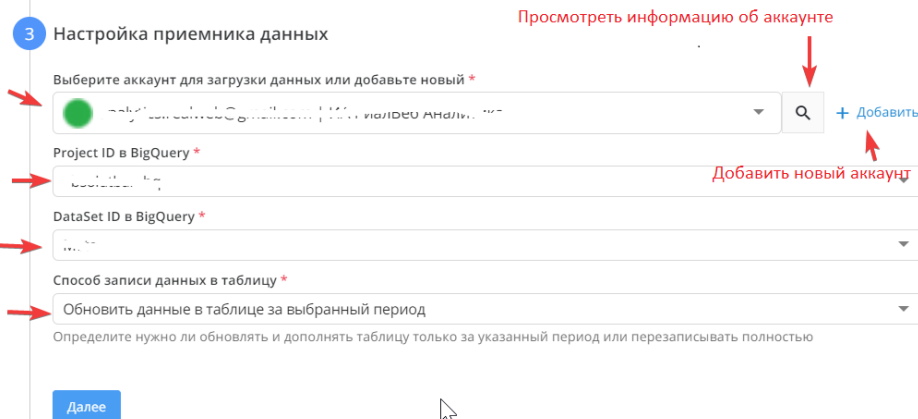

#### <span id="page-3-1"></span>4) Общие настройки

- в графе "Название потока" ввести название либо оставить сгенерированное автоматически
- поле "Клиент для биллинга " заполнять не нужно. Это строка добавлена для того, чтобы счет выставлялся клиентам агенства.
- в графе "Период сбора при автоматическом запуске" за какой временной период будет пересобрана статистика
- в графе "Расписание" выбрать например 8:00 утра, в это время каждый день будет осуществляться перезапуск фида

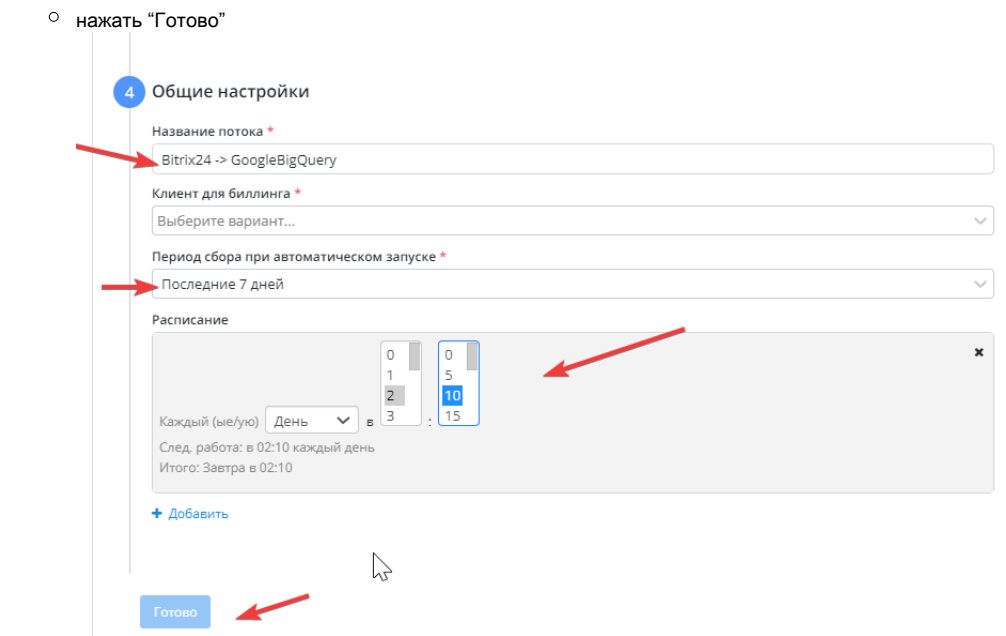